Proctor controls, or actions, are available at a Global (all selected students in the window) level as well as an individual student level.

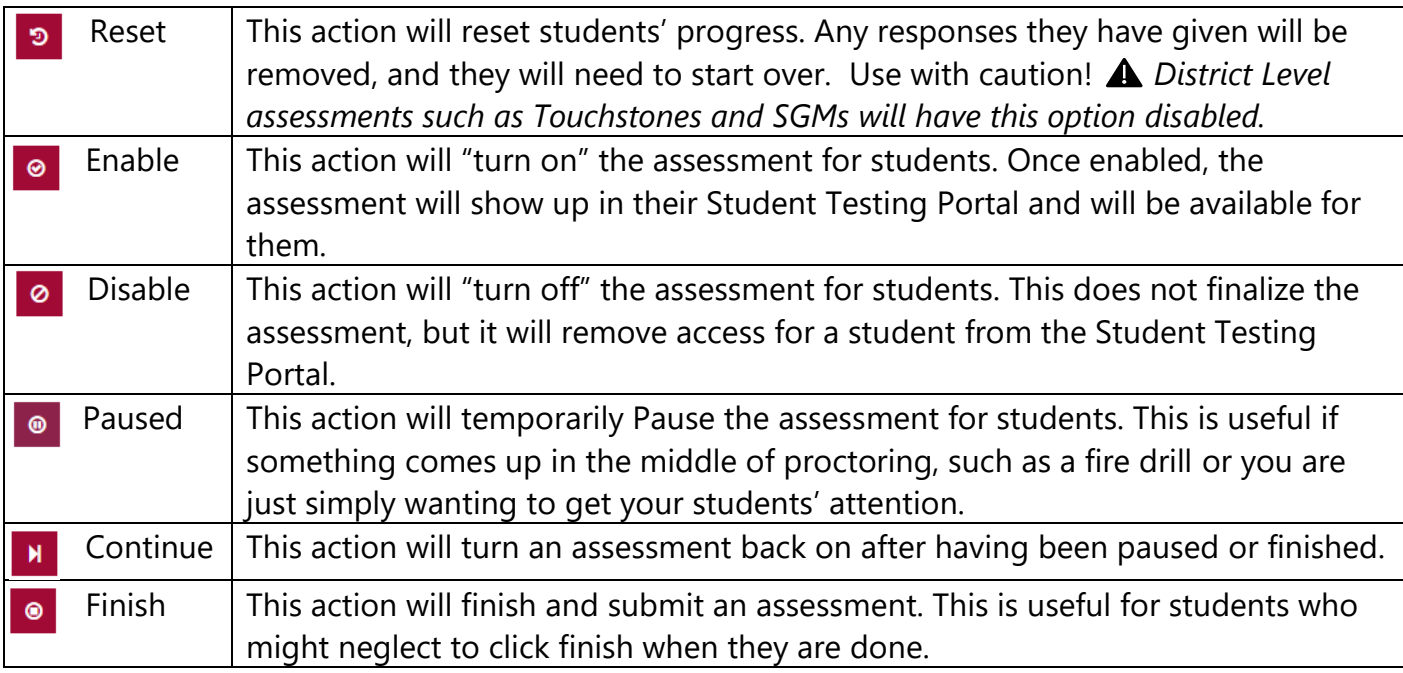

## **Student Perspective**

8. Students will double-click on the **CTLS Assessment icon** on their CCSD device*. If using a BYOD device, they can navigate to https://studentportal.educationincites.com/#/client/gacobb*

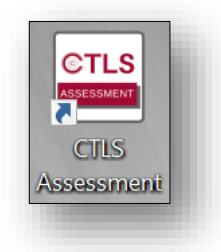

9. Students will then enter their **7-digit CCSD Student ID** to login to the testing portal and click "**Login**".

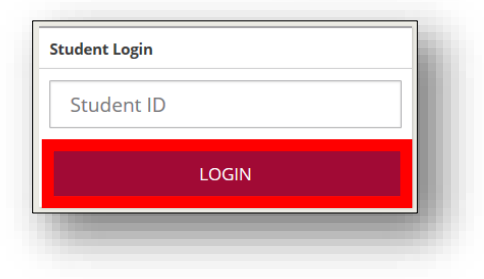

10. Any assessments the teacher has enabled for the student will appear on the screen. Students will click on the burgundy **"play" button.**

*Note: Students might see multiple enabled assessments in their Available Assessments window. It is important that students know the name of the assessment they should be taking.* 

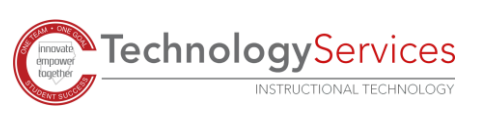

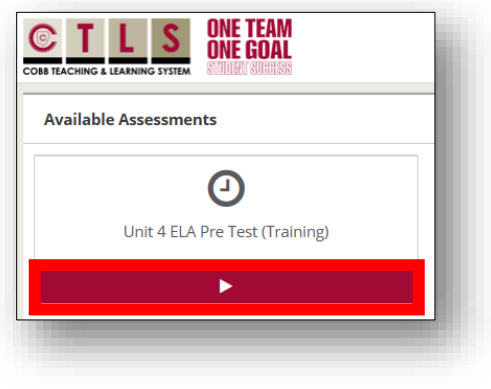

11. Students will see a window with any instructions that have been included for the assessment, as well as any tools have been enabled by the teacher. When ready, students should click **"Begin Test".**

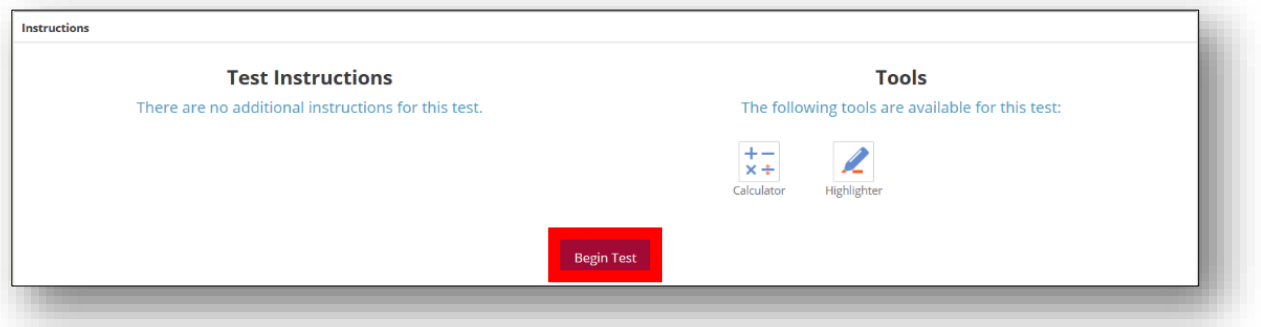

- 12. Students will navigate through the items on the assessment using the **"Next"** and **"Previous"** buttons in the top left corner of their screen.
- 13. Tools that have been turned on prior to proctoring will be available in the top right of the student's screen. This is also where they will go to click **"Finish"** when they are done with the assessment.
- 14. In the bottom left corner of the screen, students will see buttons indicating the total number of items on the assessment, number of items still unanswered, and number of items flagged by the student. These buttons can be clicked to filter the

items to only include the questions the student needs or wants to view.

15. After an assessment has been completed, the student can sign out of by clicking on the **arrow** to the right of their name in the top righthand corner.

## Additional Support?

16. In the upper-right corner click on the Help Menu located under your name. Search using the word *"proctor"* to find additional support documents and videos.

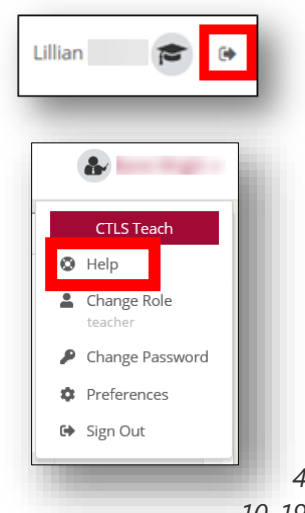

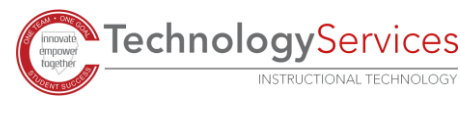

©2019

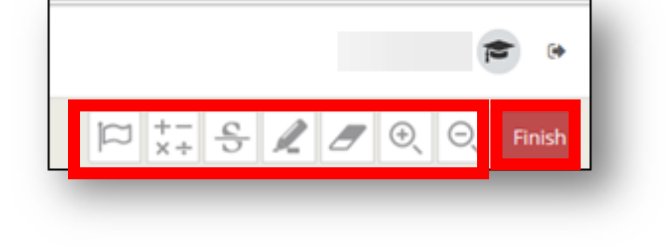

**Ouestion 1 v** 

**ONE TEAM ONE GOAL** 

**Next** 

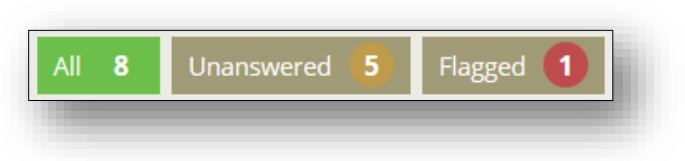